# **SUPPLIER GUIDE**

## **LOCATING AND RESPONDING TO A SOLICITATION**

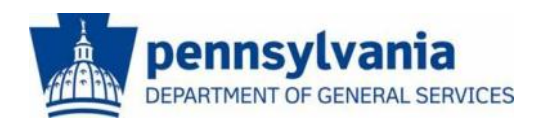

**The Commonwealth of Pennsylvania Department of General Services Bureau of Procurement**

**www.dgs.pa.gov**

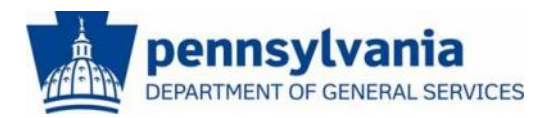

### **LOCATING AND RESPONDING TO A SOLICITATION**

This guide is intended to provide you with instructions on locating current bidding opportunities and responding to solicitations.

There are two different ways to **Locate a Solicitation**. The most common is through [E-Marketplace;](http://www.emarketplace.state.pa.us/) navigation instructions are included below. The second is through the [PA Supplier Portal;](http://www.pasupplierportal.state.pa.us/) navigation instructions are included in the section following "Locating a Solicitation at E-Marketplace".

Also included later in this guide are detailed instructions on how to **Respond to**, **Change** or **Delete a Solicitation Response**.

All bidding opportunities (with an estimated cost in excess of \$25,000) for materials and services for Commonwealth agencies are published at the Department of General Services' [E-Marketplace](http://www.emarketplace.state.pa.us/) website. However, to view the entire solicitation, you may need to login to the [PA Supplier Portal.](http://www.pasupplierportal.state.pa.us/) Your login and password are provided when supplier registration is completed.

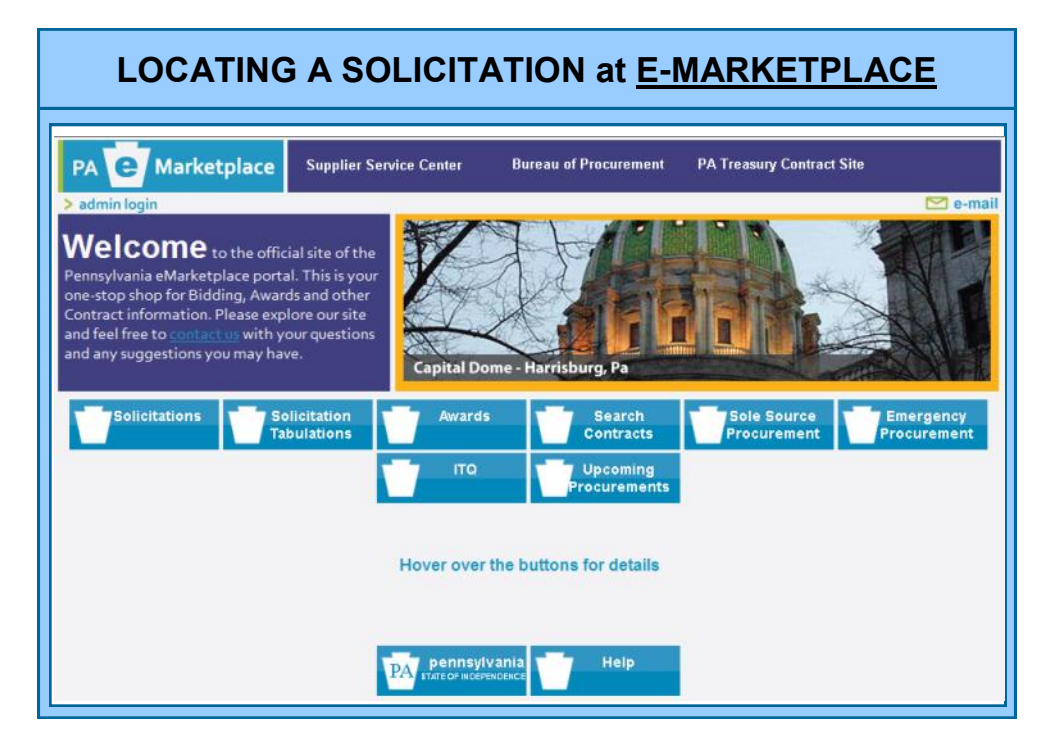

To locate current bidding opportunities, go to [E-Marketplace,](http://www.emarketplace.state.pa.us/) your one-stop shop for all bidding and contract information. The main page includes the following menu options:

- **Solicitations**  Search and view current solicitations.
- **Solicitation Tabulations**  An summary of the suppliers and responses to previous solicitations. *These tabulations are for information only and do not constitute an official award.*
- **Awards**  A list of all recent awards in response to Solicitations.
- **Search Contracts**  Search the Commonwealth database for state contracts awarded by DGS and other agency-selected contracts.
- **Sole Source Procurements**  Includes all agency requests for sole source purchases of supplies and services.

All current advertised solicitations can be found on [E-Marketplace](http://www.emarketplace.state.pa.us/) under the **Solicitations** tab. To locate a solicitation, follow these steps:

- **A.** Select the **Solicitations** tab.
- **B.** Start bidding search by entering or selecting specific search criteria in one or more of the available fields, then click on "Search".

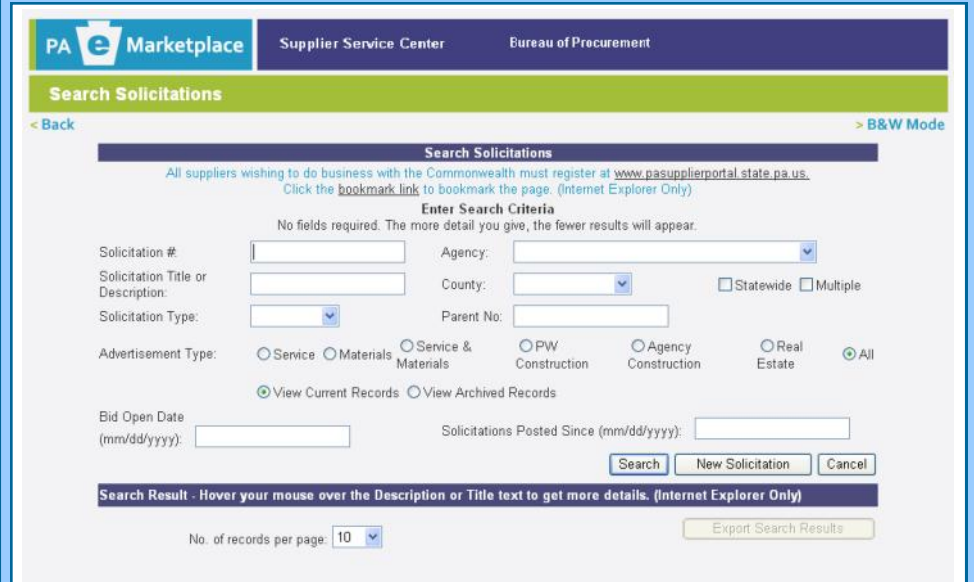

C. Below are search results that provide a listing of current solicitations, based on the criteria selected. From here, specific solicitations can be viewed.

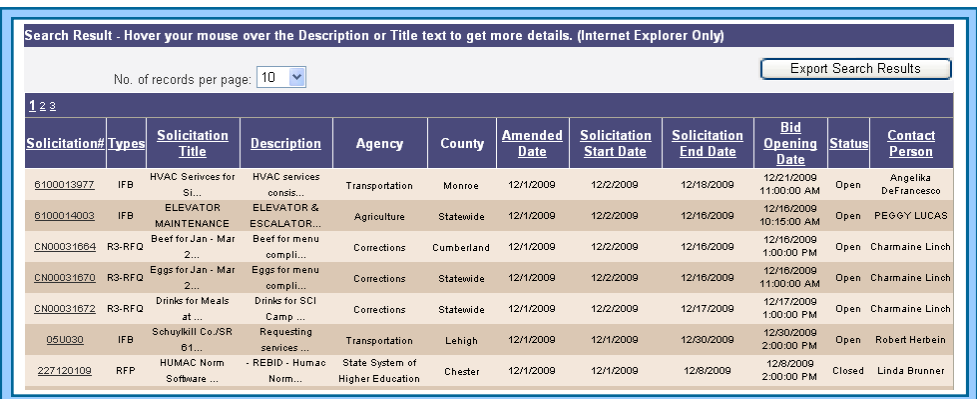

**D.** After locating the solicitation, click on the underlined **Solicitation Number** to open the **Advertisement Information** page.

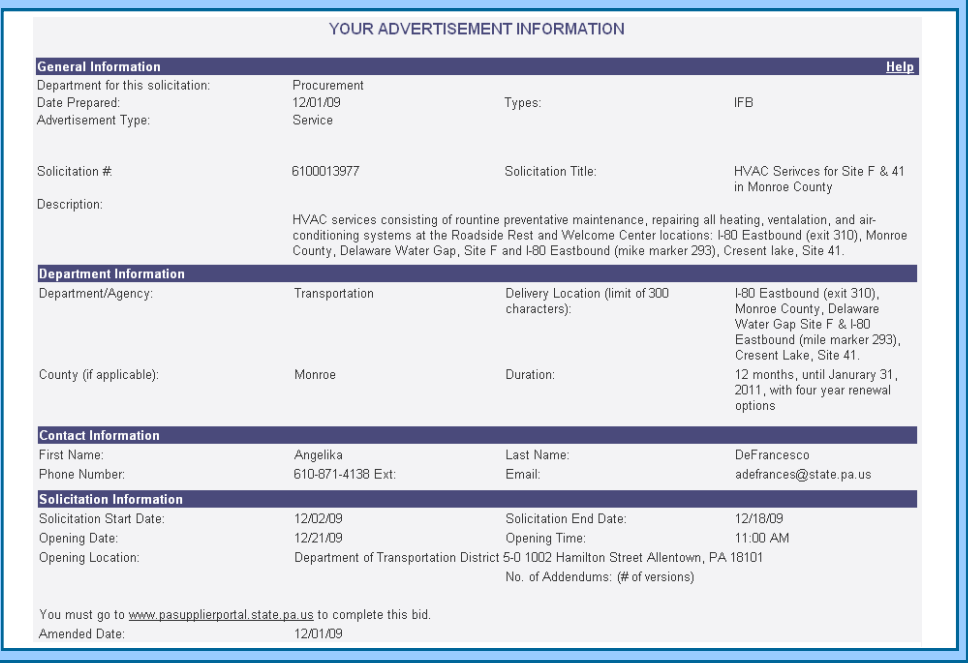

The **Advertisement Information** page (seen above) provides a general overview of the bid, which will specify if responses will only be accepted electronically. You must go to [PA Supplier Portal](http://www.pasupplierportal.state.pa.us/) to complete.

#### **LOCATING A SOLICITATION at PA SUPPLIER PORTAL**

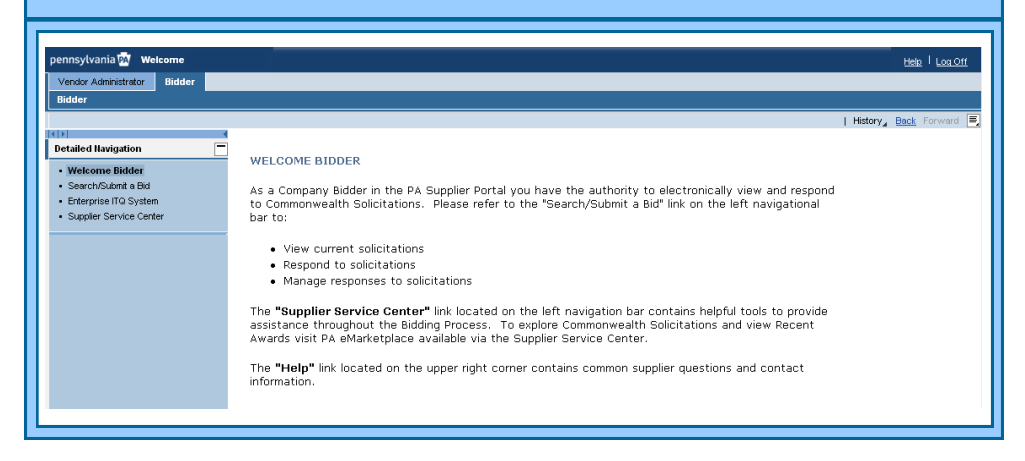

- **A. Open your web browser and go to [PA Supplier Portal.](http://www.pasupplierportal.state.pa.us/) Browser compatibility is provided on the home page.**
- **B. Select the Logon button.**
	- Enter the **Logon ID** and **Password** created during registration.
	- When the data entry is complete, select the **Log In** button.
	- The PA Supplier Portal Welcome Screen will display *(pictured above).*
- **C. If you have been assigned both the Administrator and Bidder roles, the Vendor Administrator tab will be selected by default. Select the Bidder tab to proceed.**

- A box will appear asking if you want to view secure content. Select "No".

- **D. To begin your search for bidding opportunities, select the Search/ Submit a Bid link in the left navigation panel.**
- **E. The Process Bid screen will display, and contains search fields to assist you in location solicitations.**
	- When the Bid Document number is known, enter it into the **Number of Document** field and select the **Start** button to initiate the search.
	- When the Bid Document number is *not* known, select the drop-down list in the **Status** field and choose one of the available options. Then select the **Start** button to initiate the search.
- **F. A list of search results will display by using any search method.**
	- The **Display** icon (a magnifying glass) displays basic data and detailed information of the selected bid solicitation, as well as the Bidder's bid response after it is created.
- The **Bid Document** number is a link and, when selected, will open the bid solicitation for viewing.
- The **Change** or **Edit** icon (pencils) will allow information on a previously *held* or *submitted* bid to be changed by the bidder.
- The **Create** icon allows the bidder to create a bid response on behalf of their company on any open solicitation.
- The **Trash** or **Delete** icon is used by the bidder to delete a bid response.
- **G. Select one of the icons for a particular bid.**

#### **H. The Display Invitation for Bid screen opens for viewing.**

- To exit this screen, select the **Back to Initial Screen** link. You will be returned to the search results list where you may continue to look for additional bidding opportunities.

If you require assistance with the bidding process, please contact the **Customer** *Service Center at (877) 435-7363 and select Option 2.*

### **To respond to a Solicitation, [click to view the Bidding Guide.](http://www.dgs.pa.gov/Documents/Procurement%20Forms/Supplier%20Service%20Center/BiddingGuide.pdf)**

**For more information about Supplier Response to a Solicitation, please contact:**

> **Customer Support Center (877) 435-7363, Option #2**

**Department of General Services Bureau of Procurement 555 Walnut Street, 6th Floor Harrisburg, PA 17101**

**www.dgs.pa.gov**

**Jenny Doherty** *Chief Procurement Officer*

**Ken Hess** *Deputy Secretary, Procurement*

**Curt Topper** *Secretary, Department of General Services*

> **Tom Wolf** *Governor*

**REVISED NOVEMBER 2016**

12